# Fehlerbehebung bei Warteschleifenmusik bei integriertem Gateway Service Router 4431 Ī

### Inhalt

**Einführung Voraussetzungen** Anforderungen Verwendete Komponenten Problem **Lösung** 

## Einführung

In diesem Dokument wird die erforderliche Konfiguration beschrieben, wenn der Anruffluss den Integrated Service Router (ISR) 4431 als Gateway umfasst und die Warteschleifenmusik (Music On Hold, MOH) für den gehaltenen Teilnehmer stillschweigend ausfällt.

### Voraussetzungen

#### Anforderungen

Cisco empfiehlt, über Kenntnisse in folgenden Bereichen zu verfügen:

- Cisco Unified Communications Manager (CUCM)
- H.323-Signalisierung

#### Verwendete Komponenten

Die Informationen in diesem Dokument basieren auf den folgenden Softwareversionen:

- CUCM-Versionen 9.x und höher
- ISR4431 mit IOS XE-Software

Die Informationen in diesem Dokument wurden von den Geräten in einer bestimmten Laborumgebung erstellt. Alle in diesem Dokument verwendeten Geräte haben mit einer leeren (Standard-)Konfiguration begonnen. Wenn Ihr Netzwerk in Betrieb ist, stellen Sie sicher, dass Sie die potenziellen Auswirkungen eines Befehls verstehen.

## Problem

Multicast-Warteschleifenmusik wird auf dem CUCM konfiguriert, und der ISR4431 ist als H.323- Gateway konfiguriert. Wenn externe Anrufer in die Warteschleife gestellt werden, hören sie keine Musik, sondern hören stattdessen Schweigen.

## Lösung

Schritt 1: Aktivieren Sie die H.323-Debugging-Funktion auf dem Gateway, um wie unten gezeigt am Puffer protokolliert zu werden.

config t no logging console no logging monitor no logging rate-limit no logging queue-limit logging buffered 2000000 debug exit debug voip ccapi inout debug h225 asn1 debug h245 asn1 debug isdn q931 Schritt 2: Führen Sie den Befehl clear log aus, um das Protokoll zu löschen. Schritt 3: Führen Sie den Befehl show log aus, um sicherzustellen, dass der Puffer gelöscht wird. Schritt 4: Tätigen Sie einen Testanruf, und wenn der Anruf gehalten wird, überprüfen Sie, ob das Gateway die H.245 OpenLogicalChannelAck-Nachricht erhält, die IP auf "network '0000000'H"

gesetzt ist.

```
Jan 26 03:12:07.558: H245 MSC INCOMING PDU ::=
value MultimediaSystemControlMessage ::= response : openLogicalChannelAck :
   \left\{ \right. forwardLogicalChannelNumber 4
      forwardMultiplexAckParameters h2250LogicalChannelAckParameters :
        }
        mediaControlChannel unicastAddress : iPAddress :
        {
          network '00000000'H
          tsapIdentifier 1
 }
```
Schritt 5: Der oben dargestellte Ausschnitt zeigt Folgendes an:

- CUCM sendet OpenLogicalChannelAck mit einer gefälschten IP-Adresse, entweder alle Nullen (wie oben gezeigt) oder <CUCM\_ip\_address> als Platzhalter für Warteschleifenmusik.
- Dies ist das Standardverhalten für das Senden von Multimedia-Simplex-Streaming.
- Wenn sich im Anruffluss der ISR 4431 befindet, unabhängig davon, ob es sich um eine unidirektionale oder bidirektionale Richtung handelt, muss der CUCM dem Gateway die MOH-IP-Adresse und den Port mitteilen, um einen schädlichen Angriff zu verhindern.
- Plattformen der ISR Generation 2 (G2) (z. B. 2900 und 3900) überprüfen die Quell-IP-Adresse und den Port nie auf eingehende RTP-Pakete (Real-Time Transport Protocol). Der ISR 4431 ist jedoch eine G3-Plattform (Generation 3), die eingehende RTP-Pakete mit der in der Signalisierung festgelegten IP-Adresse/dem Port des Mediums vergleicht.
- Wenn die Pakete nicht übereinstimmen, verwirft der ISR G3 die Pakete. Dies führt zu einer Pause, wenn der Anruf gehalten wird.

Schritt 6: Verwenden Sie daher die unten gezeigte Workaround für CUCM, um das Duplex-Streaming für die Warteschleifenmusik zu aktivieren, um einen Ausfall der Warteschleifenmusik zu vermeiden.

- Melden Sie sich bei der Cisco Unified CM-Verwaltungsseite an.
- Wählen Sie System > Dienstparameter aus.
- Wählen Sie das Server-Dropdown-Menü aus, und wählen Sie den Publisher-Knoten aus.
- Wählen Sie Service aus, und wählen Sie Cisco CallManager (Active) aus.
- Klicken Sie auf die Schaltfläche Erweitert.
- Suchen Sie den Abschnitt Clusterweite Parameter (Dienst).
- Duplex-Streaming aktiviert: Der Standardwert ist False (ändern Sie zu True), und klicken Sie auf Speichern.

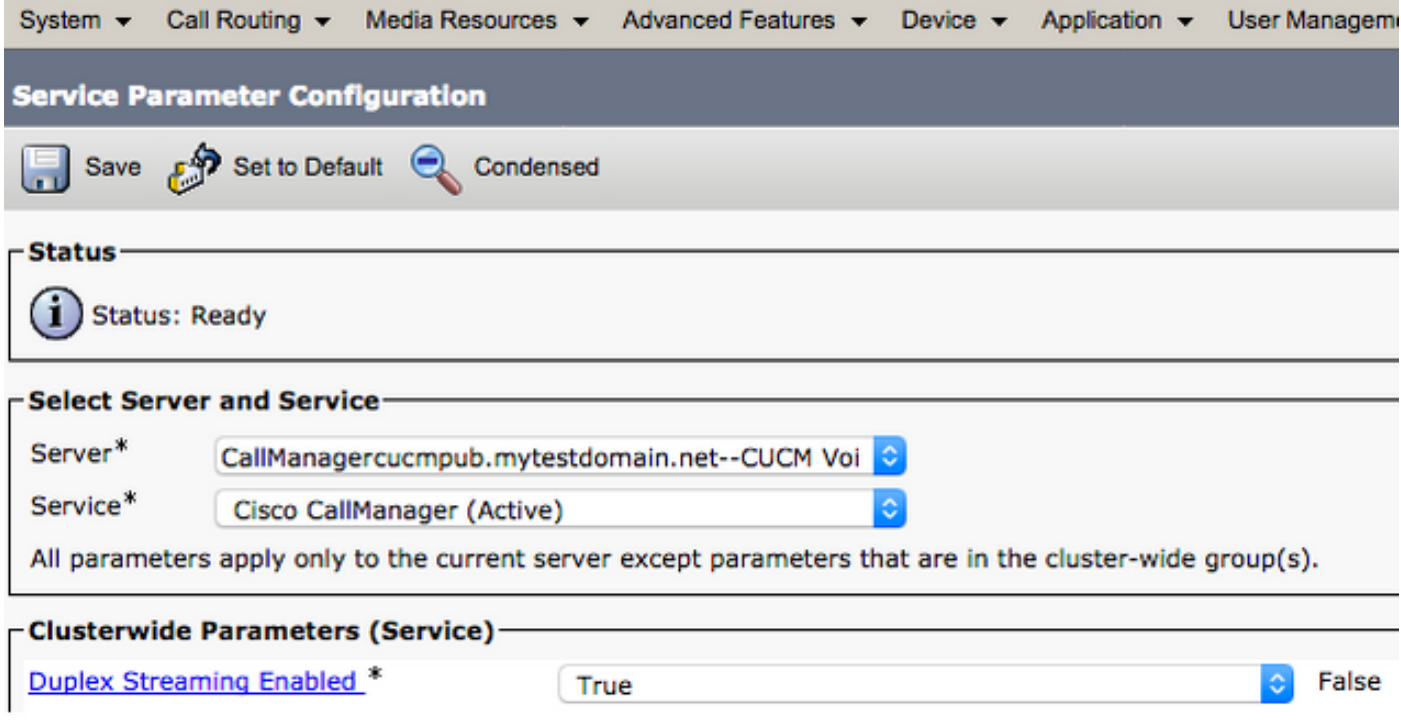

Hinweis: Es ist nicht erforderlich, einen Service nach der oben genannten Konfigurationsänderung neu zu starten. Dies hat keine Auswirkungen auf das Geschäft und kann daher in den Produktionszeiten erfolgen.